# WI-FI SMART APPLICATION

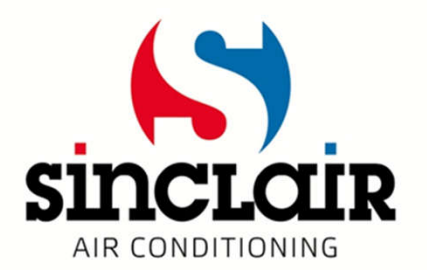

# Download the app

- Use this QR code tho download Wifi Smart app for OS Android
- For OS iOS download the app from App store

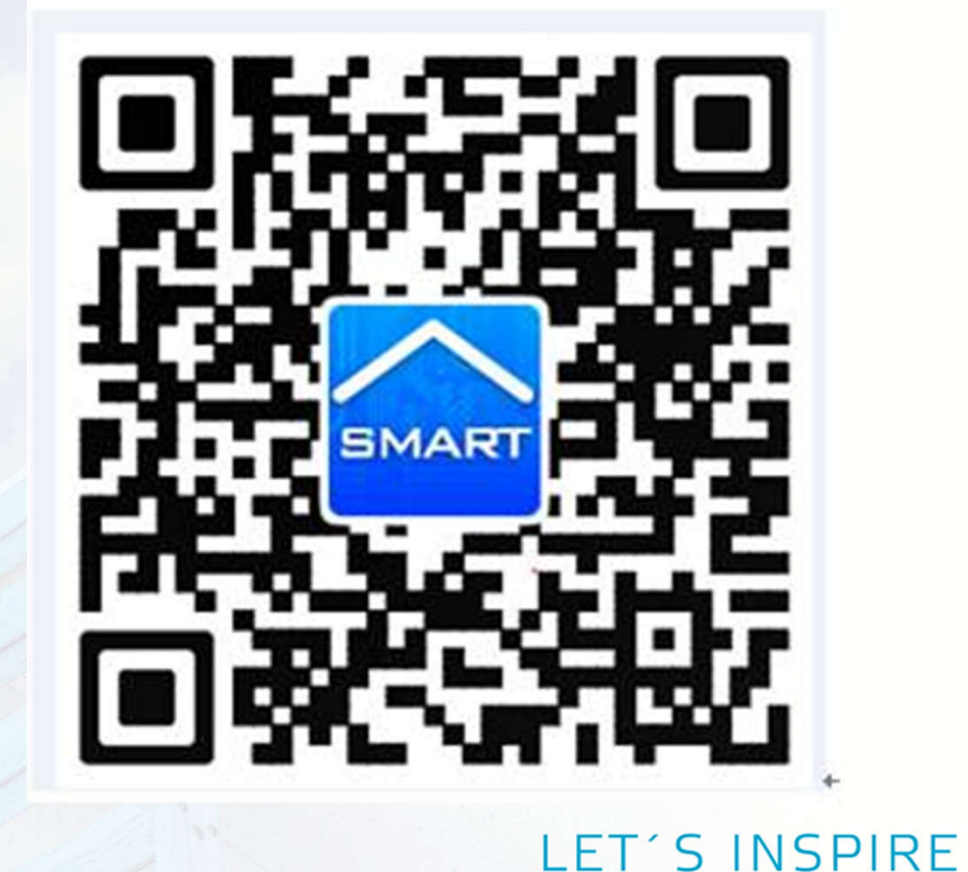

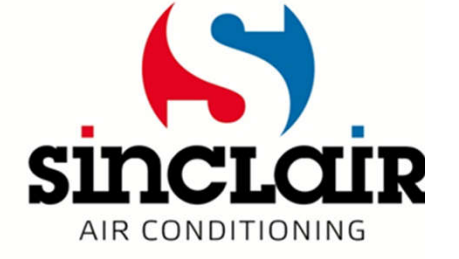

# Connection of unit in app

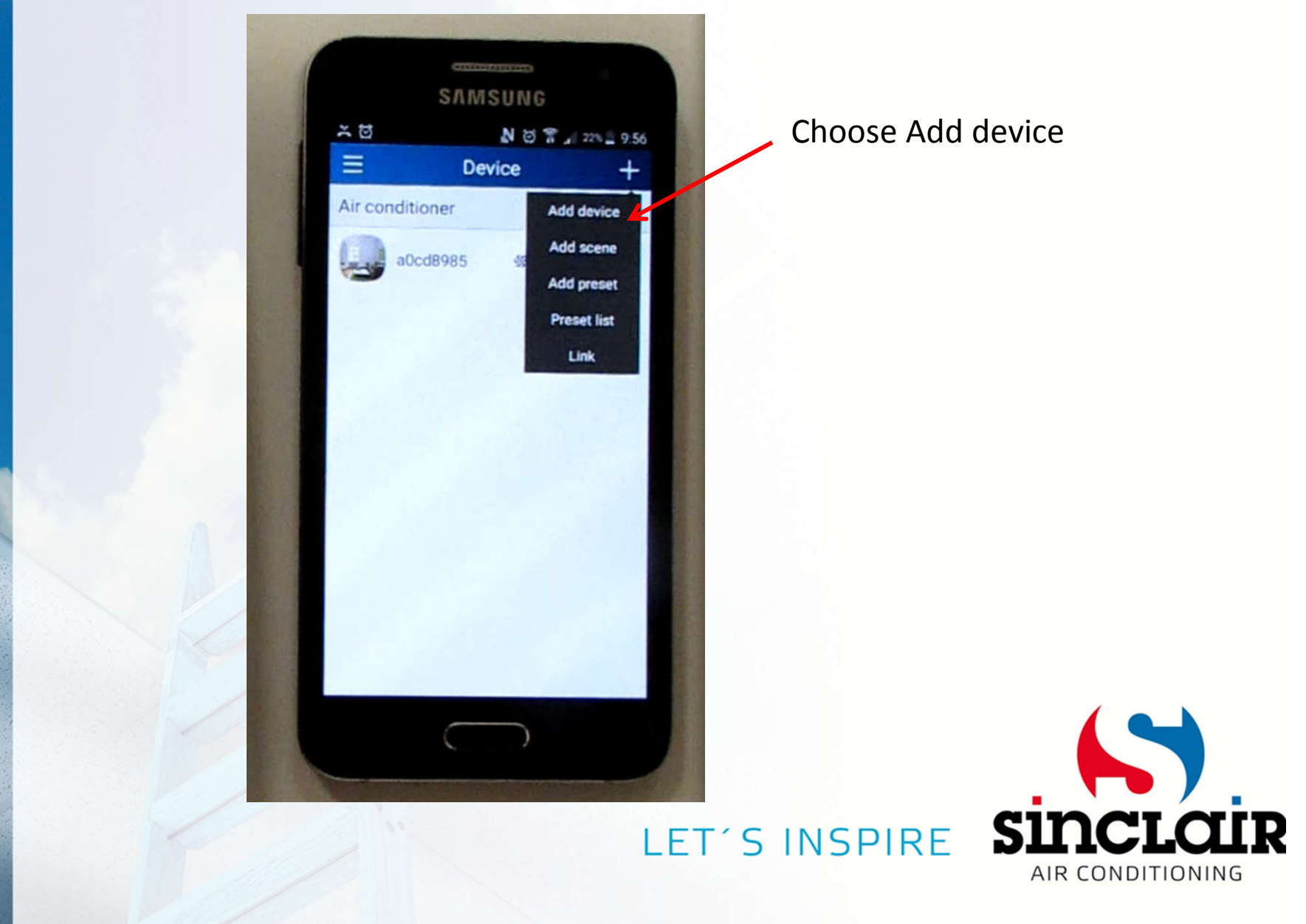

### Enter name of home WiFi network and password until 2 minutes from reset (buttons MODE + TURBO)

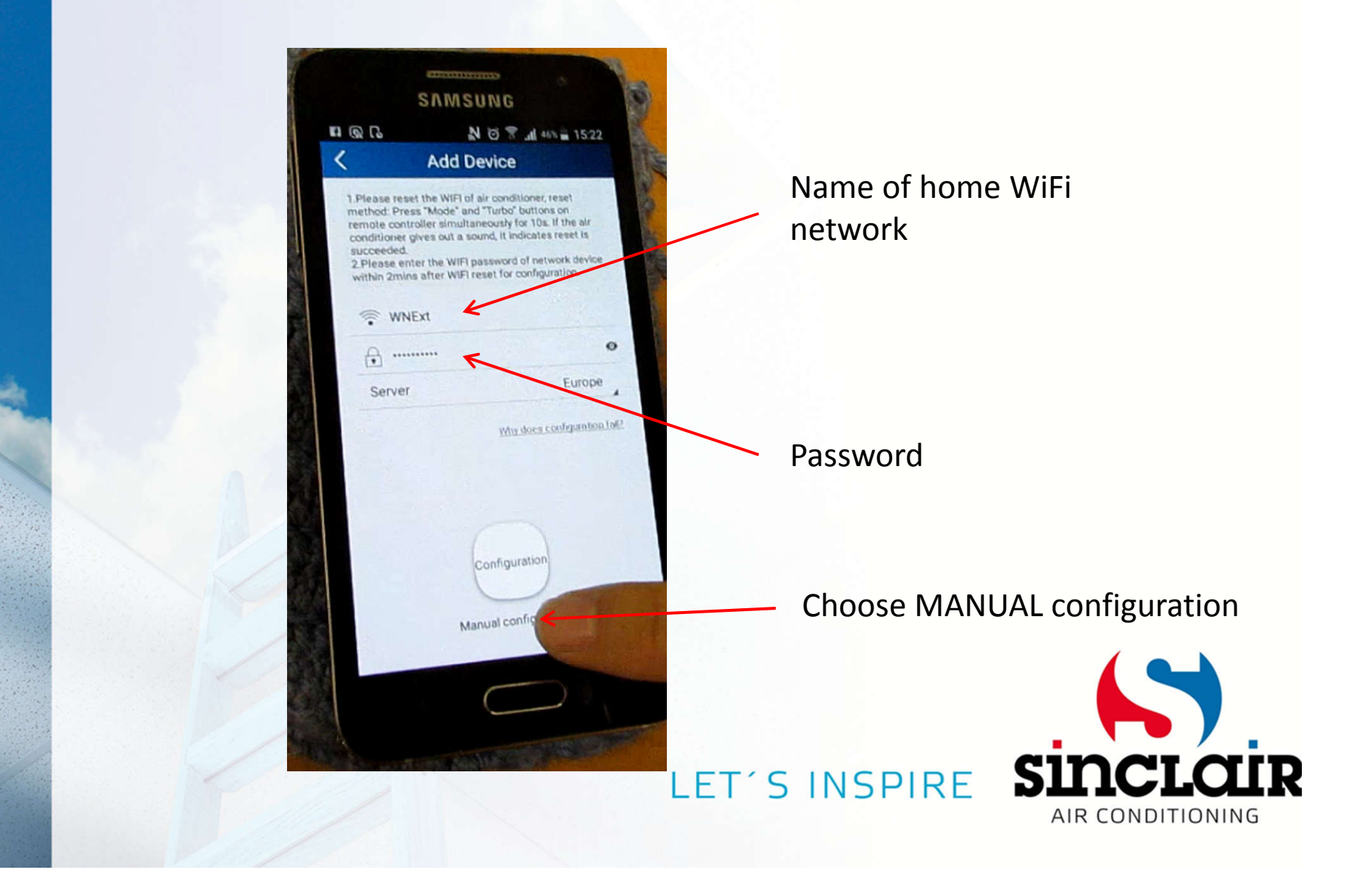

# Push NEXT

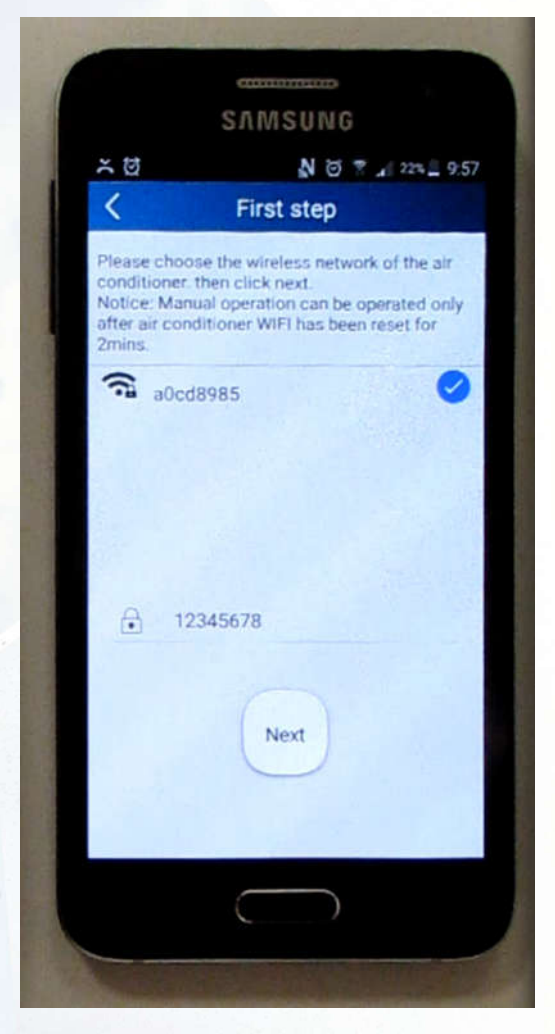

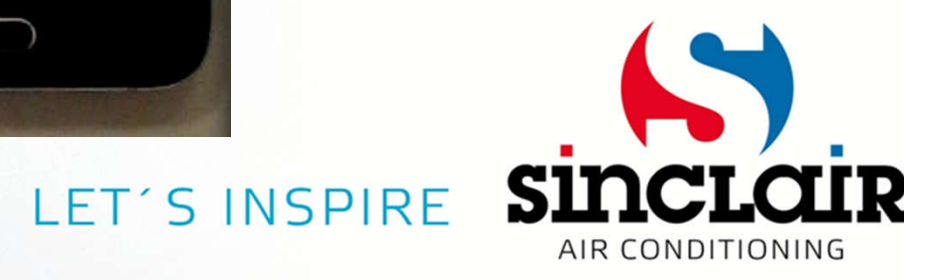

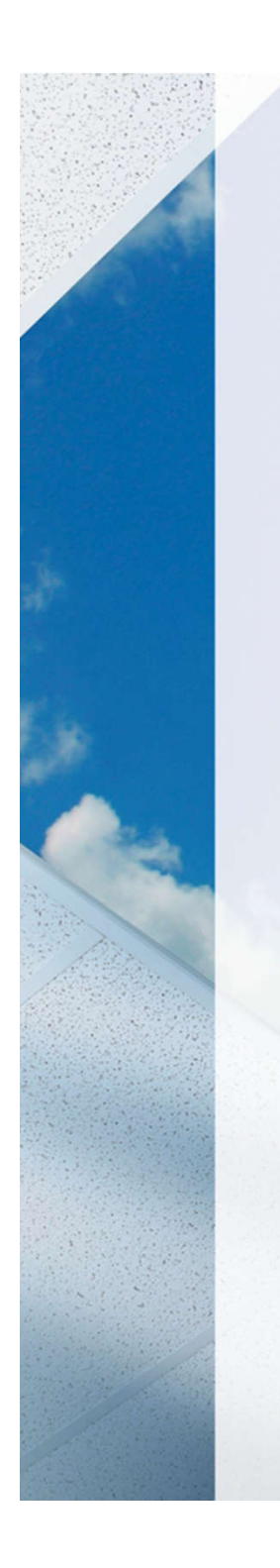

## Cell phone is connected to WiFi network of unit

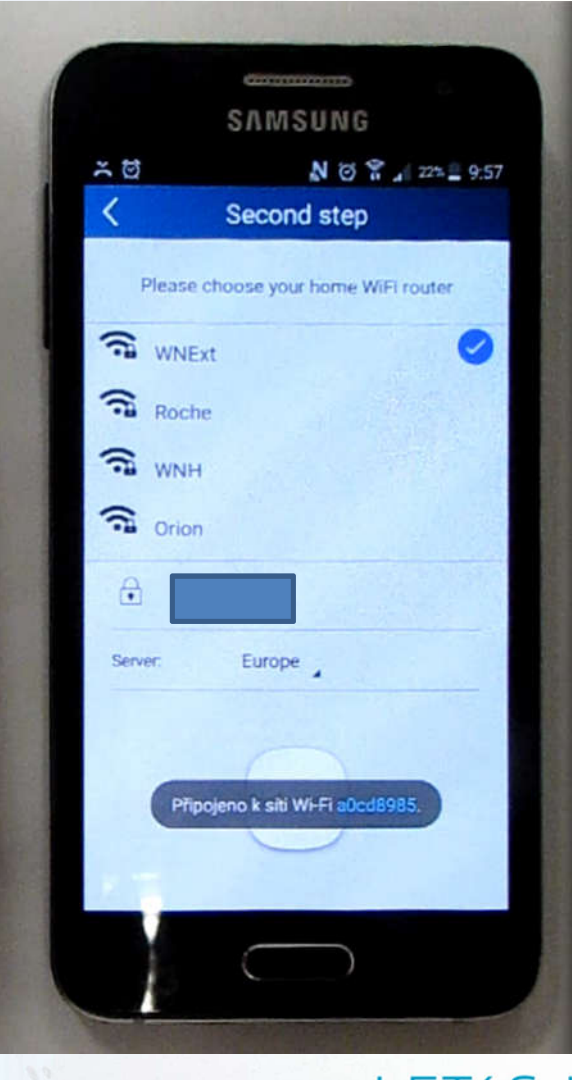

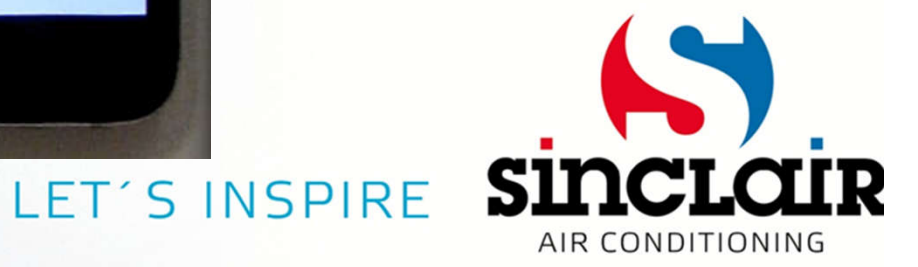

#### Connection through local WiFi **CONTRACTOR** SAMSUNG N @ T 1 22h 9:58 こち Second step Choose required WiFi network Please choose your home WiFi router **R** WNEXT  $\widehat{\mathbb{R}}$  Roche  $\widehat{\mathbf{a}}$  wn  $\mathbf{b}$ Enter password  $\widehat{\mathbf{a}}$  orion A Choose Europe Server Europe Confirmonfigurat

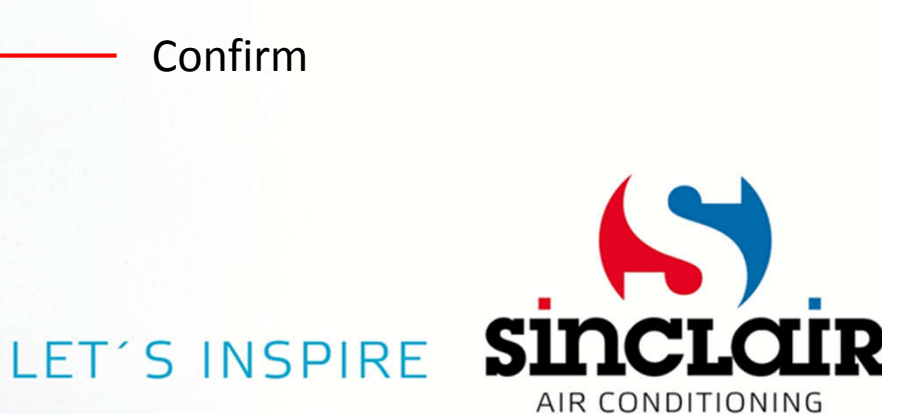

### Air conditioner is connecting to local WiFi

![](_page_7_Picture_11.jpeg)

![](_page_7_Picture_2.jpeg)

### Air conditioner was connected to local WiFi

![](_page_8_Picture_1.jpeg)

![](_page_8_Picture_2.jpeg)

![](_page_9_Picture_0.jpeg)

### Air conditioner control

![](_page_10_Picture_1.jpeg)

![](_page_10_Picture_2.jpeg)

# Delete of unit from app

- Press on unit
- Choose delete

![](_page_11_Picture_3.jpeg)

![](_page_11_Picture_4.jpeg)

![](_page_11_Picture_5.jpeg)

AIR CONDITIONING

## Delete of unit from app

• Confirm by pressing OK

![](_page_12_Picture_2.jpeg)

![](_page_12_Picture_3.jpeg)

LET'S INSPIRE

![](_page_12_Picture_4.jpeg)